Opera Browser Settings
Oracle FLEXCUBE Universal Banking
Release 14.5.2.0.0
Part No. F45976-01
[August] [2021]

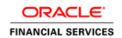

# **Table of Contents**

| 1. | CC | ONFIGURING OPERA (VERSION LATEST QUALIFIED VERSION) | 1-1 |
|----|----|-----------------------------------------------------|-----|
| 1  | 1  | CLEARING CACHE                                      | 1 . |
|    |    | CLEARING BROWSER CACHE ON EXIT                      |     |
|    |    | SETTING HOMEPAGE TO BLANK                           |     |
|    |    | DISABLING SHORTCUTS 'CTRL+N' AND 'F7'               |     |
| 1  |    | SUPPRESSING CONTEXT MENU ON DOUBLE-CLICK            |     |
| _  |    | SETTING OPERA TURBO TO AUTOMATIC                    |     |
|    |    | BROWSER BEHAVIOUR                                   |     |

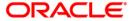

# 1. Configuring Opera (Version Latest Qualified Version)

This section contains the configurations for Opera. For details on latest version of the software qualified with Oracle FLEXCUBE, refer to the release certificate.

### 1.1 Clearing Cache

To clear the cache, follow the steps given below:

1. Start Opera. Go to Menu > History > Clear browsing data.

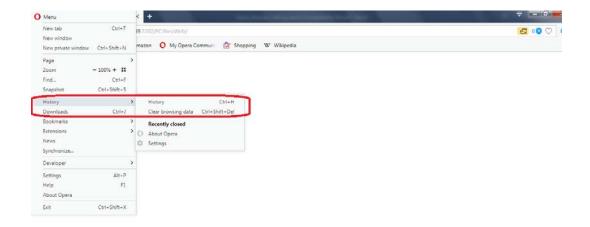

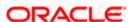

The following screen is displayed:

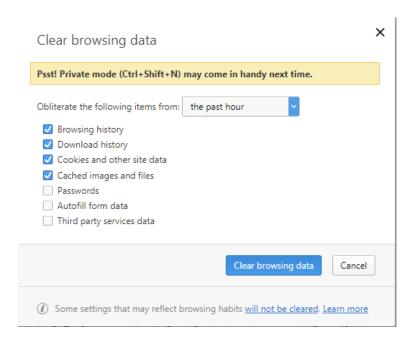

2. Click 'Clear browsing data' button.

# 1.2 Clearing Browser Cache on Exit

To clear the cache on exiting the browser, set the preferences as given below:

- 1. Start Opera. Go to Menu > History > Clear browsing data.
- 2. Click 'Clear browsing data' button.

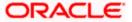

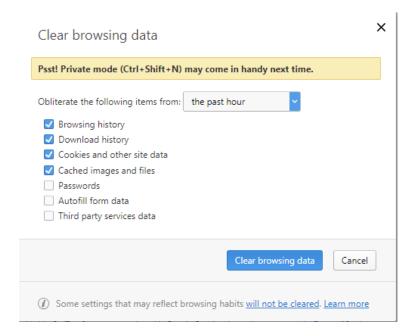

# 1.3 Setting Homepage to Blank

To disable a site launching automatically when the browser is started, follow the steps given below:

- 1. Start Opera. Go to Settings > Basic.
- 2. In 'On startup' section, choose 'Open the start page'

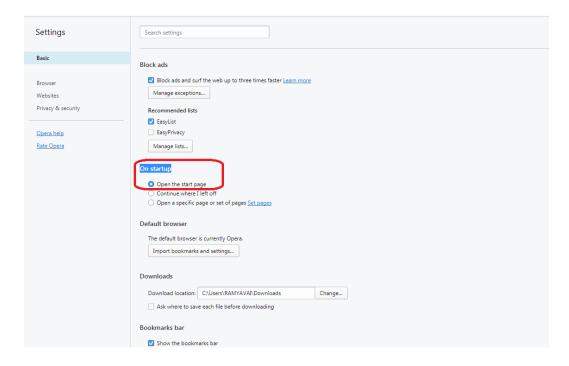

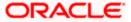

### 1.4 Disabling Shortcuts 'Ctrl+N' and 'F7'

You need to disable the default shortcuts 'Ctrl+N' and 'F7' of Opera browser. To do this, follow the steps given below:

1. Start Opera. Go to Settings > Browser.

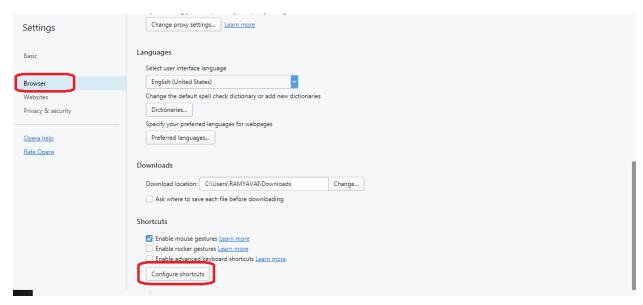

2. Select 'Configure Shortcuts' on the left pane. Click 'Edit' button.

#### The following screen is displayed:

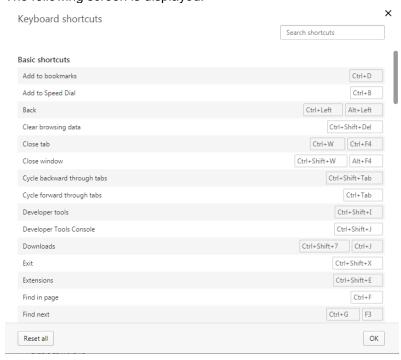

3. Delete the entries for 'F7' and 'Ctrl+N' from the keyboard setup list.

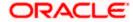

4. Click 'OK'. You will be navigated back to the 'Browser' screen.

#### 1.5 Suppressing Context Menu on Double-Click

Opera browser displays the context menu when you double-click. To disable this feature, follow the steps given below:

- 1. Start Opera. Go to Settings > Preferences.
- Select 'Advanced' tab.

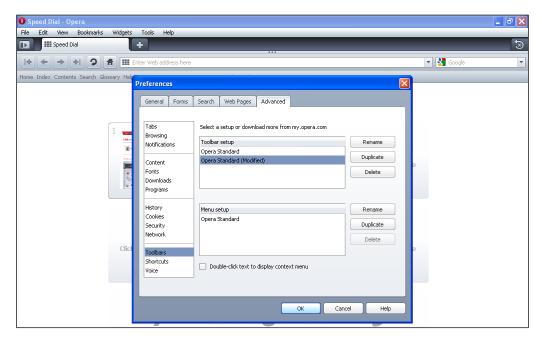

- 3. Select 'Toolbars' on the left pane.
- 4. Uncheck the option 'Double-click text to display context menu'. Click 'OK'.

#### 1.6 **Setting Opera Turbo to Automatic**

To set Opera Turbo to automatic, follow the steps given below:

- 1. Start Opera. Go to Settings > Preferences.
- 2. Select 'Web Pages' tab.

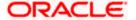

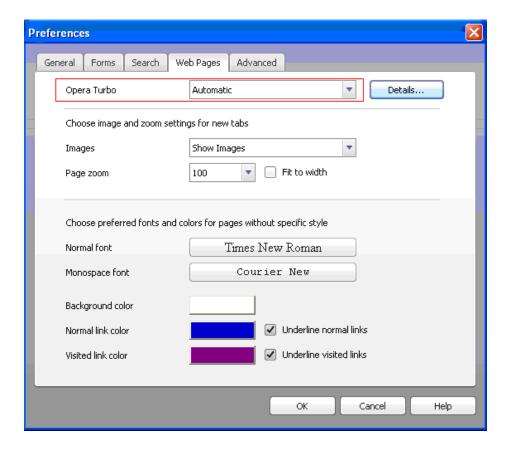

- 3. Against 'Opera Turbo', select 'Automatic' from the drop-down list.
- 4. Click 'OK'.

# 1.7 Browser Behaviour

On clicking List of Values (LOV) button in the application, the cursor is positioned after the '%' symbol in the query field.

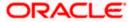

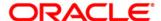

Opera Browser Settings [August] [2021] Version 14.5.2.0.0

Oracle Financial Services Software Limited Oracle Park Off Western Express Highway Goregaon (East) Mumbai, Maharashtra 400 063 India

Worldwide Inquiries: Phone: +91 22 6718 3000 Fax: +91 22 6718 3001

https://www.oracle.com/industries/financial-services/index.html

Copyright © [2007],[2021], Oracle and/or its affiliates. All rights reserved.

Oracle and Java are registered trademarks of Oracle and/or its affiliates. Other names may be trademarks of their respective owners.

U.S. GOVERNMENT END USERS: Oracle programs, including any operating system, integrated software, any programs installed on the hardware, and/or documentation, delivered to U.S. Government end users are "commercial computer software" pursuant to the applicable Federal Acquisition Regulation and agency-specific supplemental regulations. As such, use, duplication, disclosure, modification, and adaptation of the programs, including any operating system, integrated software, any programs installed on the hardware, and/or documentation, shall be subject to license terms and license restrictions applicable to the programs. No other rights are granted to the U.S. Government.

This software or hardware is developed for general use in a variety of information management applications. It is not developed or intended for use in any inherently dangerous applications, including applications that may create a risk of personal injury. If you use this software or hardware in dangerous applications, then you shall be responsible to take all appropriate failsafe, backup, redundancy, and other measures to ensure its safe use. Oracle Corporation and its affiliates disclaim any liability for any damages caused by use of this software or hardware in dangerous applications.

This software and related documentation are provided under a license agreement containing restrictions on use and disclosure and are protected by intellectual property laws. Except as expressly permitted in your license agreement or allowed by law, you may not use, copy, reproduce, translate, broadcast, modify, license, transmit, distribute, exhibit, perform, publish or display any part, in any form, or by any means. Reverse engineering, disassembly, or decompilation of this software, unless required by law for interoperability, is prohibited.

The information contained herein is subject to change without notice and is not warranted to be error-free. If you find any errors, please report them to us in writing.

This software or hardware and documentation may provide access to or information on content, products and services from third parties. Oracle Corporation and its affiliates are not responsible for and expressly disclaim all warranties of any kind with respect to third-party content, products, and services. Oracle Corporation and its affiliates will not be responsible for any loss, costs, or damages incurred due to your access to or use of third-party content, products, or services.